# Contents

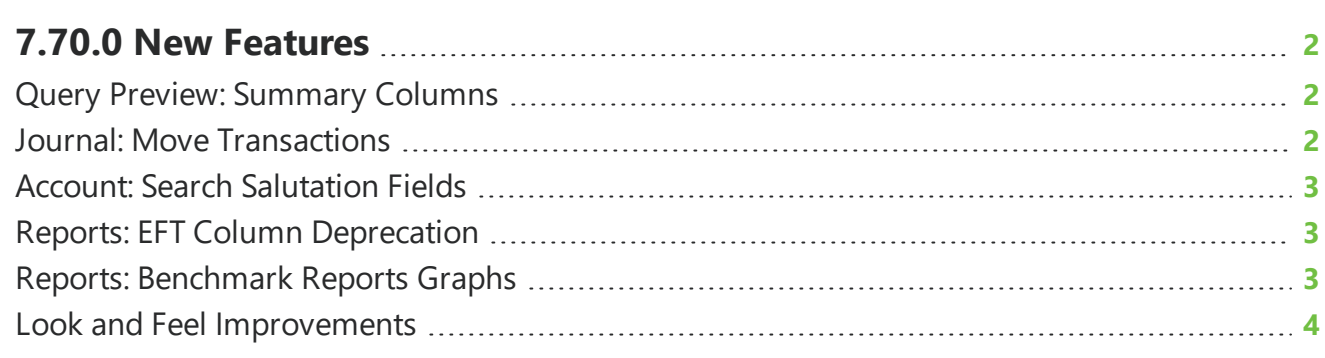

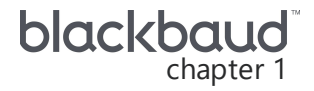

## <span id="page-1-0"></span>**7.70.0 New Features**

<span id="page-1-1"></span>This guide lists new features available in *eTapestry* 7.70.0, released on January 30, 2022.

### Query Preview: Summary Columns

To make data entry and export easier, you can select summary columns to display on Query Preview. The Summary Fields column category includes the following columns:

• Lifetime Received Total

- Year to Date Received Total
- Last Year Received Total
- First Received Date
- First Received Amount
- Last Received Date
- Last Received Amount
- Largest Received Date
- Largest Received Amount

#### **Add summary columns to Query Preview**

To add summary columns to Query Preview, select **Columns**  $\square$  on the toolbar.

You can select the Summary Fields column category in the drop down menu to narrow down columns or search for the columns in the search bar at the top of the menu to filter from the available columns.

<span id="page-1-2"></span>Select or clear the check box next to the summary columns. Select **Apply Changes** after you make your column selection to return to Query Preview. For more information, see Query Preview [Columns.](https://webfiles.blackbaud.com/files/support/helpfiles/etapestry/etapestry/content/tketapquerypreviewcolumns.html?Highlight=query%20preview)

#### Journal: Move Transactions

*Note:* This feature isn't available from individual pledge payments or recurring gifts. You will need to move transactions from the parent pledge or recurring gift schedule. All linked transactions will be moved automatically.

Based on user feedback, you can now move transactions to other accounts from the transaction's journal entry.

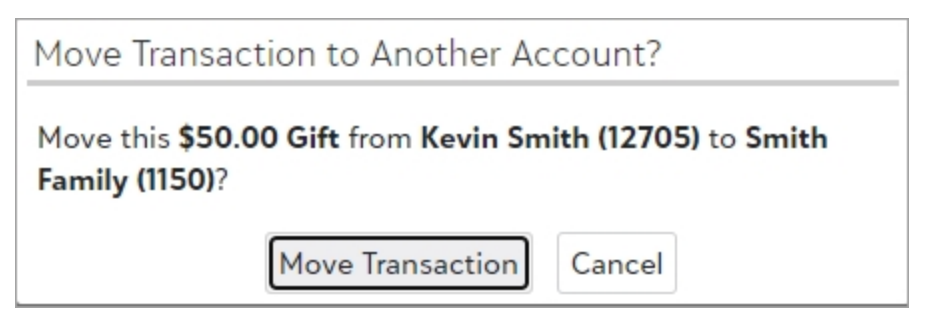

To move a transaction, from the account's Journal, select the transaction you want to move. On the journal entry, select **Move to Another Account** and search for the account or add a new one. Once you find and select the account, confirm that you want to move the transaction.

<span id="page-2-0"></span>For more information, see [Transactions](https://webfiles.blackbaud.com/files/support/helpfiles/etapestry/etapestry/content/etaptransactionoverview.html).

#### Account: Search Salutation Fields

Based on user feedback to improve your ability to find accounts quickly, you can now search for info contained in the **Short Salutation**, **Long Salutation**, and **Envelope Salutation** fields from the search bar above the menu.

### <span id="page-2-1"></span>Reports: EFT Column Deprecation

*Note:* Existing reports that include these fields will continue to run as normal. This change only applies to new reports.

With this release, the following fields will no longer be available for new reports:

- EFT Date of Birth
- EFT Drivers License Number
- EFT Drivers License State
- EFT Social Security Number
- Scheduled EFT Date of Birth
- Scheduled EFT Drivers License Number
- Scheduled EFT Drivers License State
- <span id="page-2-2"></span>• Scheduled EFT Social Security Number

#### Reports: Benchmark Reports Graphs

With this release, all graphs for *eTapestry* benchmark reports have been updated to reflect a modern look and feel to provide a clearer look at your data. These reports include:

- <span id="page-3-0"></span>• Giving Dynamics Report
- Benchmark Status Report
- Benchmark Status Trend Report
- Benchmark Status Comparison Report

#### Look and Feel Improvements

To stay current with the latest software standards, we are updating the look and feel of *eTapestry*. Although these updates should not disrupt your current processes, you will likely notice slight changes in navigation or how information appears. With this release, we updated some alerts, graphics, font sizes, field labels, help content, and click-able areas to improve your experience.